Никита Культин, Лариса Цой

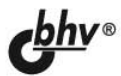

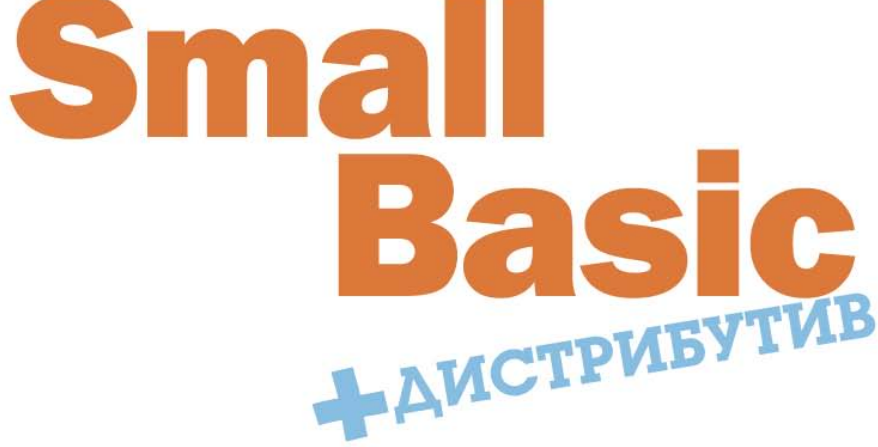

Основы теории программирования

Правила составления программы

Инструкции выбора и циклов

Работа с массивами

Программирование графики

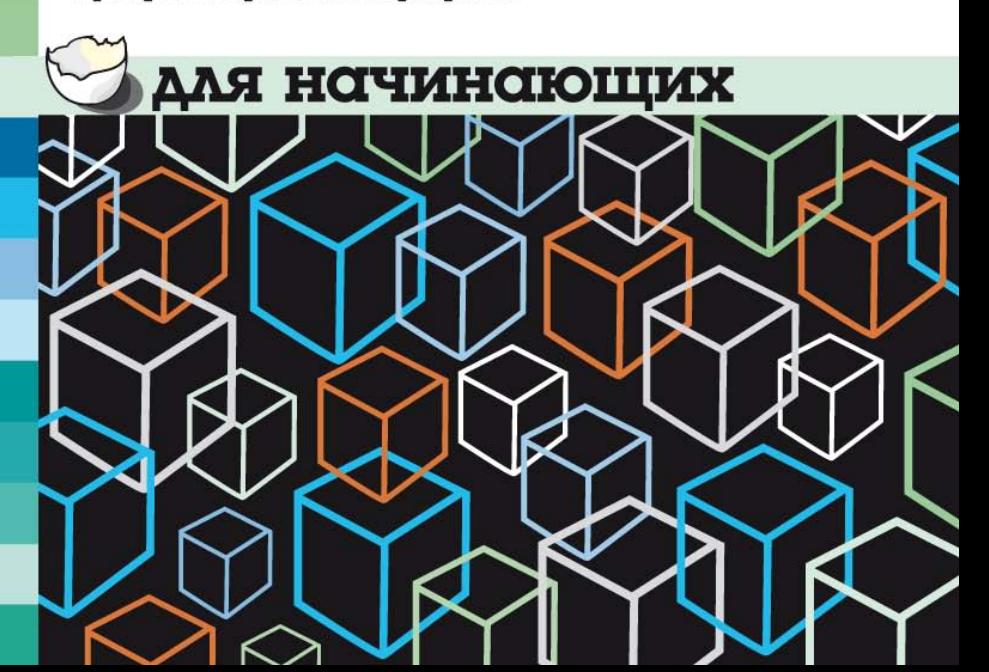

УДК 681.3.06 ББК 32.973.26-018.2 К90

#### **Культин, Н.**

 К90 Small Basic для начинающих / Н. Культин, Л. Цой. — СПб.: БХВ-Петербург, 2011. — 256 с.: ил. + Дистрибутив (на DVD)

ISBN 978-5-9775-0664-9

 В доступной форме изложены основы теории программирования, приведено описание современного языка программирования для начинающих — Microsoft Small Basic и рассмотрен процесс создания программы от составления алгоритма до отладки. Показано, как записать инструкции программы, использовать инструкции выбора и циклов, ввести исходные данные и вывести результат работы программы на экран, работать с массивами, файлами, графикой и др. На DVD содержится дистрибутив среды разработки Small Basic, примеры, рассмотренные в книге, и справочная информация.

#### *Для начинающих программистов*

УДК 681.3.06 ББК 32.973.26-018.2

#### **Группа подготовки издания:**

Зам. главного редактора *Игорь Шишигин* Зав. редакцией *Григорий Добин* Редактор *Анна Кузьмина* Компьютерная верстка *Натальи Караваевой* Корректор *Виктория Пиотровская* Дизайн серии и оформление обложки *Елены Беляевой* Зав. производством *Николай Тверских* 

Главный редактор *Екатерина Кондукова*

Лицензия ИД № 02429 от 24.07.00. Подписано в печать 08.11.10. Формат 60×90<sup>1</sup>/<sub>16</sub>. Печать офсетная. Усл. печ. л. 16. Тираж 2000 экз. Заказ № "БХВ-Петербург", 190005, Санкт-Петербург, Измайловский пр., 29.

Санитарно-эпидемиологическое заключение на продукцию № 77.99.60.953.Д.005770.05.09 от 26.05.2009 г. выдано Федеральной службой по надзору в сфере защиты прав потребителей и благополучия человека.

> Отпечатано с готовых диапозитивов в ГУП "Типография "Наука" 199034, Санкт-Петербург, 9 линия, 12

ISBN 978-5-9775-0664-9 © Культин Н., Цой Л., 2010

© Оформление, издательство "БХВ-Петербург", 2010

## Оглавление

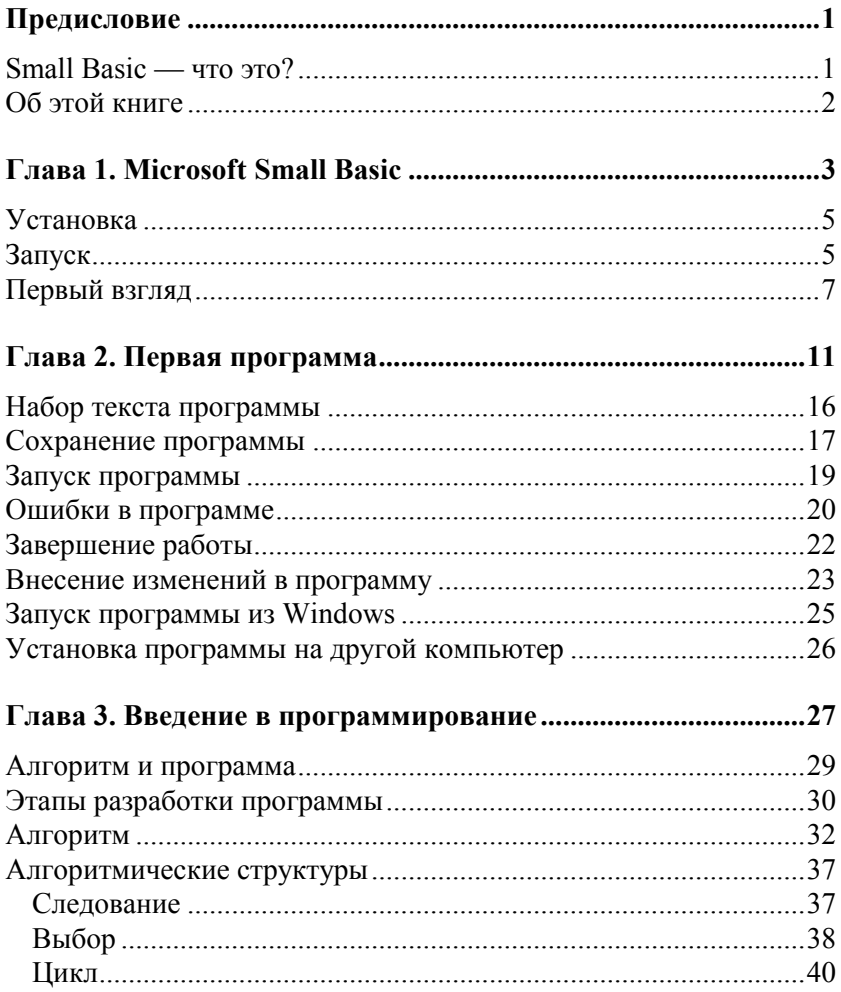

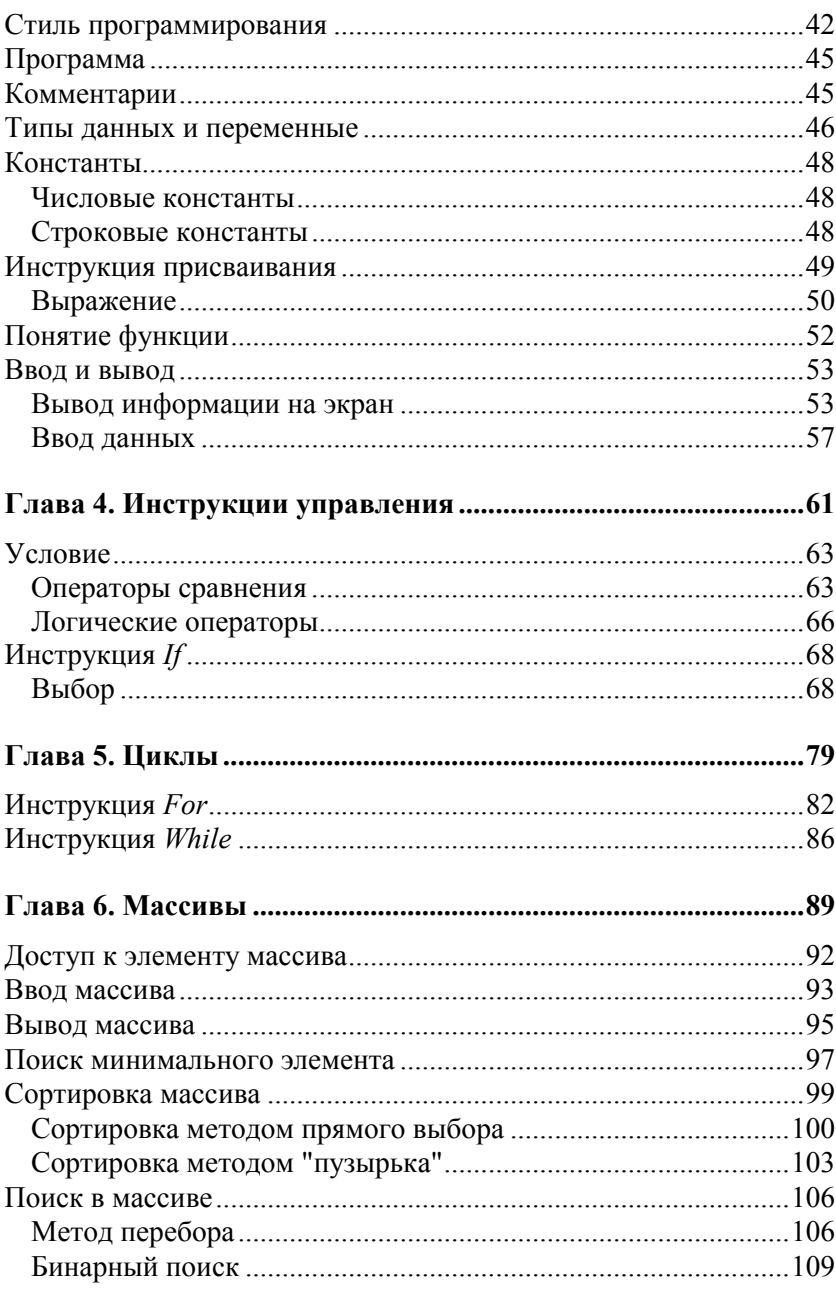

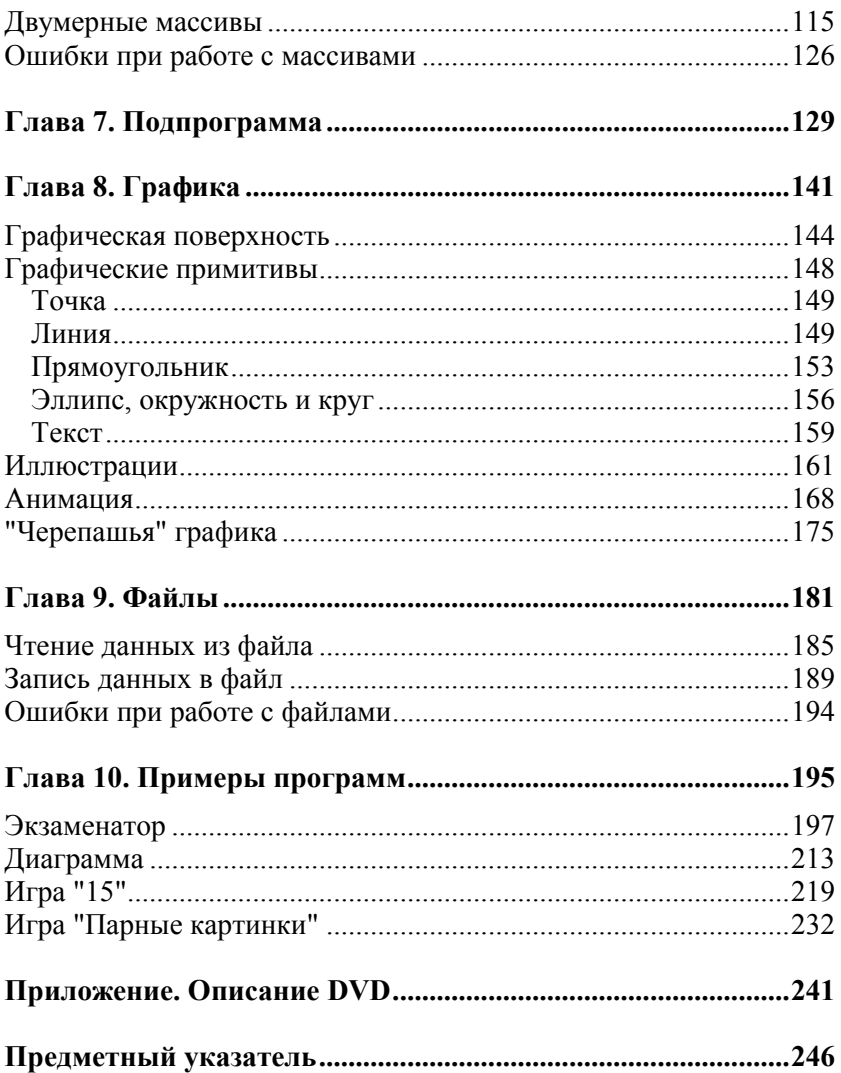

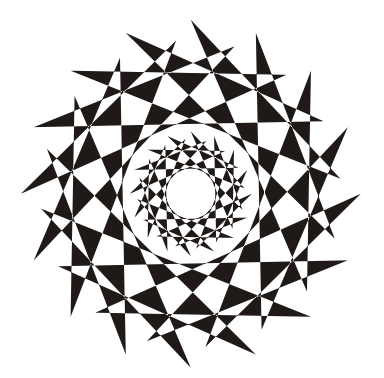

# **Глава 2**

# **Первая программа**

Процесс создания программы в Microsoft Small Basic рассмотрим на примере. Создадим программу, при помощи которой можно пересчитать вес из фунтов в килограммы (1 фунт =  $= 453.59237$  грамма).

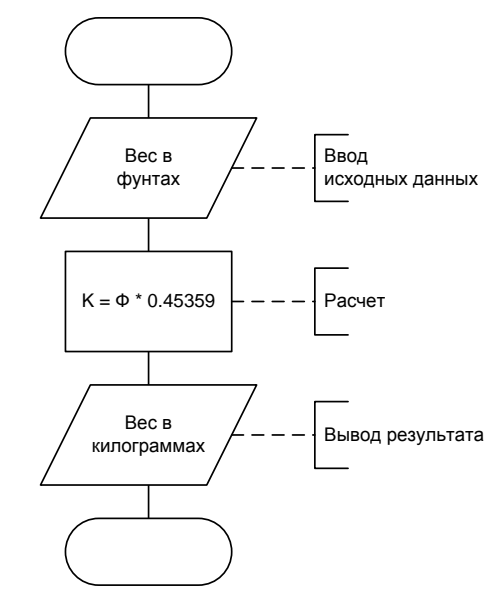

**Рис. 2.1.** Алгоритм программы пересчета веса из фунтов в килограммы

Пересчет выполняется по формуле:

$$
K = \Phi \times 0,45359,
$$

где Ф — вес в фунтах; К — вес в килограммах.

Перед тем как приступить к непосредственной работе в Small Basic на компьютере, рекомендуется разработать (составить) алгоритм решения задачи и написать программу на бумаге. Алгоритм программы пересчета веса из фунтов в килограммы приведен на рис. 2.1, программа — в листинге 2.1. (Текст программы принято называть листингом.)

```
Листинг 2.1. Пересчет веса из фунтов в килограммы
' Пересчет веса из фунтов в килограммы
' Ввод исходных данных
TextWindow.Write("Введите вес в фунтах -> ")
funt = TextWindow.ReadNumber()
' Расчет
kq = \text{funt} * 0.45359' Вывод результата
TextWindow.Write(funt)
TextWindow.Write(" ф. = ")
TextWindow.Write(kg)
TextWindow.WriteLine(" кг")
```
#### Первая строка программы, текст

```
' Пересчет веса из фунтов в килограммы
```
это комментарий (обратите внимание на апостроф в начале строки, именно он отмечает начало комментария). Комментарии включают в программу, чтобы пояснить назначение программы, переменных, ключевые действия. Комментарии облегчают восприятие программы, позволяют понять, как она работает. Строка ' Ввод исходных данных — тоже комментарий. Она выделяет инструкции программы, обеспечивающие ввод исходных данных. Строка TextWindow.Write("Введите вес в фунтах -> ") — это команда, которая выводит на экран текст Введите вес в фунтах ->. Следующая строка — инструкция ввода данных с клавиатуры. Она записывает в *переменную* funt число, введенное пользователем с клавиатуры. Строка  $kg = \text{funt} \times 0.45359$  — это инструкция присваивания. Она умножает значение переменной funt (число, которое ввел пользователь) на 0.45359 и записывает полученное значение в переменную kg. Далее следуют инструкции, обеспечивающие вывод результата расчета на экран. Инструкция TextWindow.Write(funt) ВЫВОДИТ НА ЭКРАН ЗНАЧЕНИЕ ПЕРЕМЕННОЙ funt. Следующие инструкции выводят на экран, соответственно, текст ф. =, значение переменной kg и текст кг. То есть результат расчета выводится в виде

#### *вес в фунтах = вес в килограммах*.

Например, если пользователь введет число 2, то программа выведет: 2 ф. = 0.90718 кг.

### **Набор текста программы**

При запуске Small Basic автоматически открывается окно редактора кода, в котором можно набирать текст программы.

Текст программы в окне редактора кода набирают обычным образом.

Редактор кода автоматически выделяет цветом константы (числовые и символьные) и ключевые слова языка Small Basic  $(i.f., then, else, do *u*  $\pi$ )$ , а также курсивом — комментарии, что облегчает восприятие структуры программы.

В процессе набора текста необходимо соблюдать правила хорошего стиля программирования — использовать несущие смысловую нагрузку имена переменных, добавлять в текст комментарии, записывать инструкции ветвления и циклов с отступами.

```
Безыманный *
 ' Пересчет веса из фунтов в килограммы
 ' 1 фунт = 453.59237 грамма
 TextWindow.WriteLine("Пересчет веса из фунтов в килограммы")
 ' Ввод исходных данных
 TextWindow.Write("Введите вес в фунтах -> ")
 funt = TextWindow.ReadNumber()
 ' Pacuem
 kg = funt * 0.45359' Вывод результата
 TextWindow.Write(funt)
 TextWindow.Write("\phi. = ")
 TextWindow.Write(kg)
 TextWindow.WriteLine(" Kr")
                                                                       20, 2
```
В качестве примера на рис. 2.2 приведено окно редактора кода, в котором находится программа пересчета веса из фунтов в килограммы. В заголовке окна отражается имя файла программы. Слово **Безымянный** показывает что программа еще ни разу не была сохранена или пользователь, хотя и сохранил программу, но не задал имя файла, а оставил имя "по умолчанию", а звездочка — что с момента последнего сохранения в программу были внесены какие-то изменения.

#### **Сохранение программы**

После того как тест программы будет набран, его надо сохранить на диске. Для этого нужно сделать щелчок на находящейся в панели инструментов кнопке **Сохранить** (рис. 2.3), в поле **Имя файла** появившегося окна **Сохранить как** (рис. 2.4) ввести имя файла и сделать щелчок на кнопке **OK**.

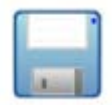

**Рис. 2.3.** Чтобы сохранить текст программы, надо сделать щелчок на кнопке **Сохранить**

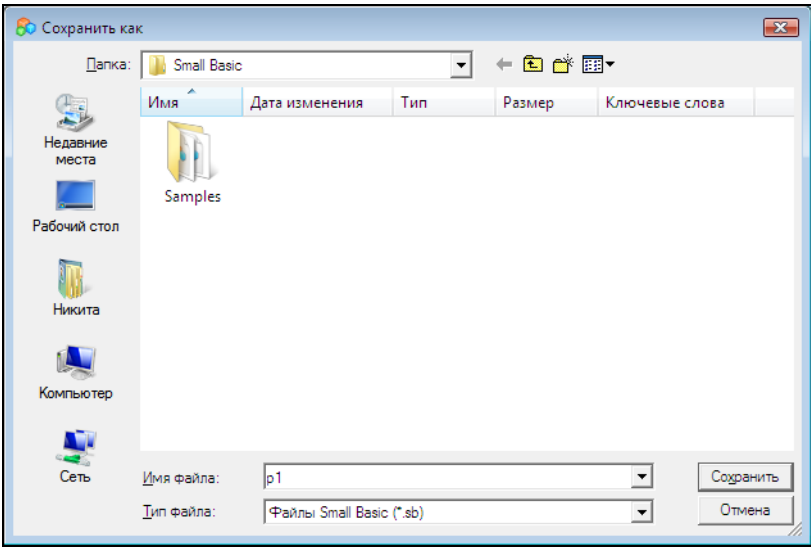

**Рис. 2.4.** Сохранение программы

Расширение имени файла (sb, сокращение от Small Basic) можно не указывать, оно будет добавлено к имени автоматически. Следует обратить внимание, после того как программа будет сохранена на диске, имя файла появится в заголовке окна редактора кода.

Следует обратить внимание на то, что по умолчанию среда разработки предложит сохранить файл программы в папке Документы\Small Basic. Папка Small Basic создается автоматически в папке Документы в процессе установки Microsoft Small Basic на компьютер.

### **Запуск программы**

Чтобы увидеть, как работает программа, текст которой находится в окне редактора кода, надо сделать щелчок на находящейся в панели инструментов кнопке **Запуск** (рис. 2.5) или нажать клавишу <F5>. Если в программе нет ошибок, то на экране появится окно программы (рис. 2.6).

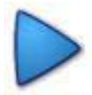

**Рис. 2.5.** Чтобы запустить программу, надо нажать кнопку **Запуск**

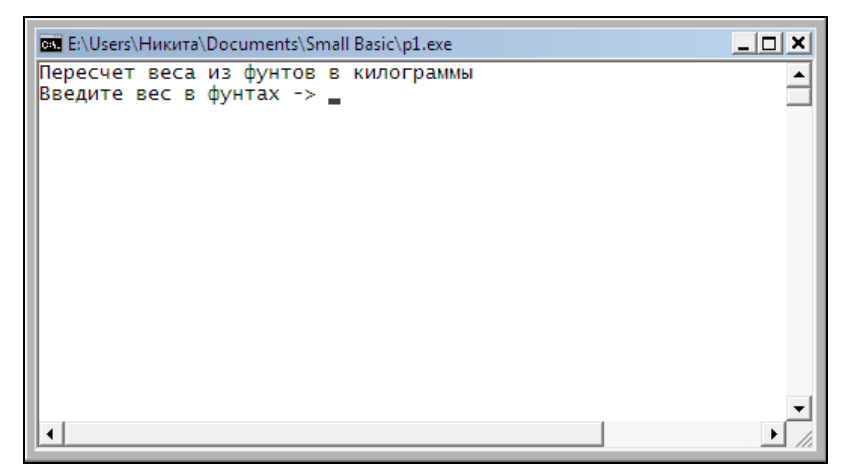

**Рис. 2.6.** Окно программы пересчета веса из фунтов в килограммы сразу после ее запуска

#### **Ошибки в программе**

Как было сказано ранее, если в программе нет ошибок, то в результате нажатия кнопки **Запуск** программа запускается. Однако если в программе есть ошибки, то она не запускается, а в нижнюю часть окна редактора кода выводится сообщение об ошибке. В сообщении указывается номер строки программы, в которой обнаружена ошибка, и номер ошибочного символа. В качестве примера на рис. 2.7 приведено окно редактора с сообщением об ошибке. Ошибка заключается в использовании в качестве десятичного разделителя при записи дробного числа неверного символа — запятой.

```
p1.sb * - E:\Users\Никита\Documents\Small Basic\p1.sb
 Тересчет веса из фунтов в килограммы
 ' 1 фунт = 453.59237 грамма
 TextWindow.WriteLine("Пересчет веса из фунтов в килограммы")
 ' Ввод исходных данных
 TextWindow.Write("Введите вес в фунтах -> ")
 funt = TextWindow.ReadNumber()
 ' Расчет
 kg = funt * 0,45359' Вывод результата
 TextWindow.Write(funt)
 TextWindow.Write("\phi. = ")
Простите, найдены ошибки...
                                                                          Закрыть
13,14: Обнаружен неизвестный маркер ",".
```
**Рис. 2.7.** Пример сообщения об ошибке в программе

После анализа причины ошибки и ее устранения (в приведенном примере надо заменить запятую точкой) нужно снова попытаться запустить ее. Таким образом, последовательно исправляя обнаруживаемые средой разработки ошибки, можно добиться того, что в программе их не будет.

В табл. 2.1 приведены сообщения о наиболее типичных ошибках.

| Сообщение<br>об ошибке                                             | Вероятная причина                                                                                                    |
|--------------------------------------------------------------------|----------------------------------------------------------------------------------------------------|
| Обнаружен неизвест-<br>ный маркер                                  | В программе обнаружен непредусмотренный<br>синтаксисом языка программирования сим-<br>вол. Например, при записи дробного числа<br>в качестве десятичного разделителя вместо<br>точки указана запятая |
| Переменная  исполь-<br>зуется, но ей не было<br>присвоено значение | В программе нет инструкции, которая задает<br>значение переменной - инструкции присваи-<br>вания или инструкции ввода значения с кла-<br>виатуры.                                                    |
|                                                                    | Неправильно записано имя переменной. На-<br>пример: исходные данные вводятся в пере-<br>Meнную funt, а формула пересчета веса из<br>фунтов в килограммы записана так:                                |
|                                                                    | $kq = f * 0.45359$                                                                                                    |
|                                                                    | Результат расчета находится в переменной<br>kg, а в инструкции вывода значения перемен-<br>ной на экран (TextWindow.Write или<br>TextWindow.WriteLine) VKa3aHa перемен-<br>ная k                     |
| Здесь ожидается<br>RightParens                                     | В выражении (формуле) нарушен баланс ско-<br>бок, нет необходимой правой (закрывающей)<br>скобки                                                                                                    |

Таблица 2.1. Сообщения о типичных ошибках

Различают синтаксические и алгоритмические ошибки. *Синтаксические ошибки* — это ошибки записи инструкций программы. *Алгоритмические ошибки* — это ошибки логики работы программы, например ошибки записи формул. Синтаксические ошибки выявляет среда разработки. С алгоритмическими ошибками дело обстоит иначе. Обнаружить их можно только в процессе *тестирования* программы, путем сравнения результата "выданного" программой с данными "ручного" расчета. Отсутствие в программе синтаксических ошибок не гарантирует правильную работу программы.

### **Завершение работы**

Чтобы завершить работу со Small Basic, надо просто закрыть его главное окно.

Если находящаяся в окне редактора кода программа еще ни разу не была сохранена на диске или с момента последнего сохранения в нее были внесены какие-либо изменения, то на экране появится вопрос о необходимости сохранения программы (рис. 2.8). Чтобы сохранить изменения, надо сделать щелчок на кнопке **Да**. Щелчок на кнопке **Отменить** отменяет команду завершения работы со Small Basic (в результате вновь становится доступным окно редактора кода).

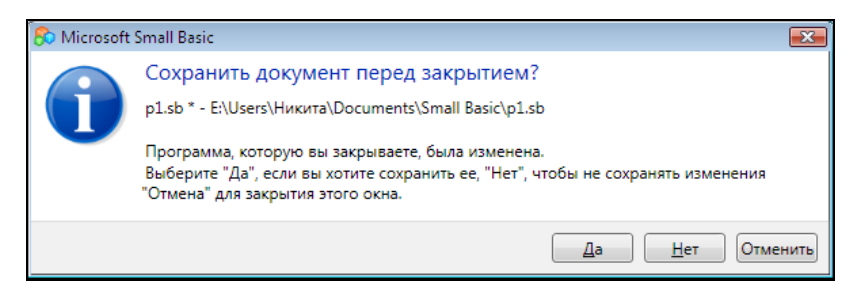

**Рис. 2.8.** Чтобы сохранить изменения, надо сделать щелчок на кнопке **Да**

### **Внесение изменений в программу**

Открыть файл программы, загрузить его в редактор кода для внесения изменений можно несколькими способами.

Если Small Basic уже запущен, то надо сделать щелчок на кнопке **Открыть** (рис. 2.9), в появившемся окне открыть папку, в которой находится нужная программа, указать файл программы (рис. 2.10) и нажать кнопку **Открыть**. В результате описанных действий, программа будет загружена в редактор кода.

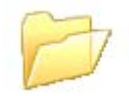

**Рис. 2.9.** Кнопка **Открыть**

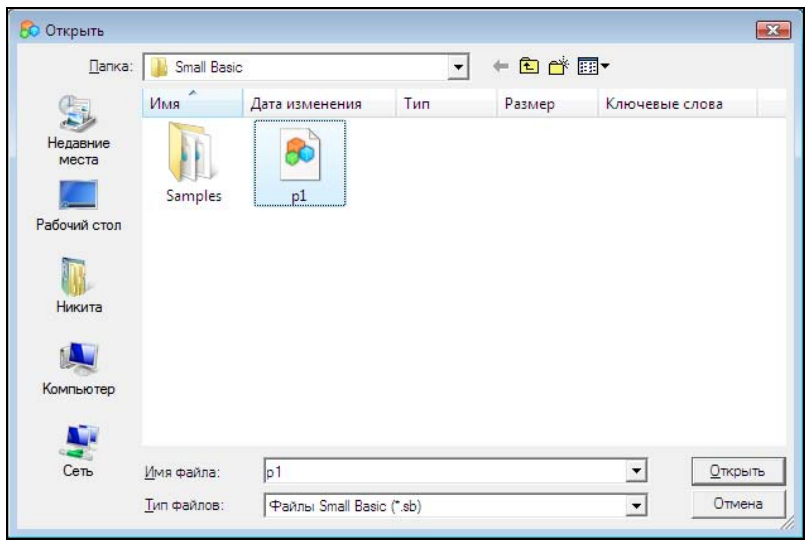

**Рис. 2.10.** Выбор файла программы для загрузки в редактор кода

Если среда разработки не запущена, то для того чтобы внести изменения в программу, можно открыть папку, в которой находится файл программы (sb-файл), и сделать двойной щелчок мышью на его значке (рис. 2.11).

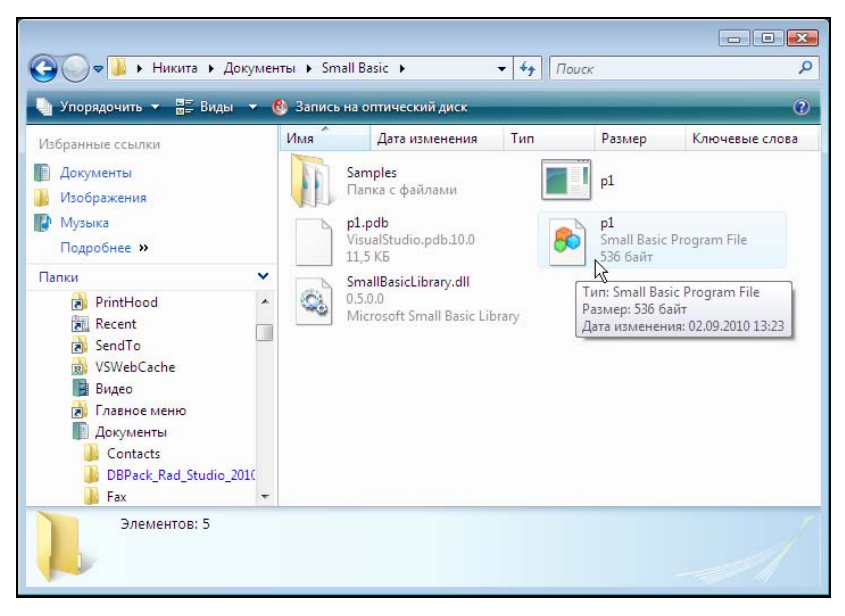

**Рис. 2.11.** Чтобы загрузить программу в редактор кода, сделайте щелчок на значке файла программы

### **Запуск программы из Windows**

По умолчанию компилятор создает exe-файл программы в той папке, в которой находится файл текста программы. Поэтому, чтобы запустить созданную в Small Basic программу из Windows, надо раскрыть папку, в которой находится текст программы (sbфайл), и сделать двойной щелчок на значке выполняемого (exe) файла программы (рис. 2.12).

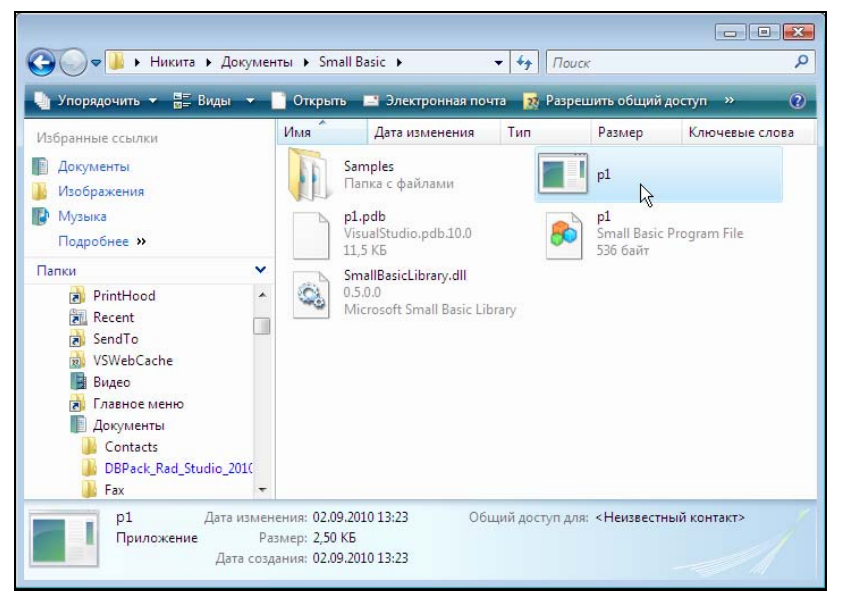

**Рис. 2.12.** Запуск программы из Windows: сделайте двойной щелчок на значке выполняемого файла программы

#### Установка программы на другой компьютер

В результате щелчка на кнопке Запуск активизируется процесс компиляции программы и, в случае отсутствия в программе синтаксических ошибок, в каталоге, где находится файл исходной программы (sb-файл), создается выполняемый (exe) файл программы. Именно его, а также файл динамической библиотеки SmallBasicLibrary.dll, и надо передать пользователю, чтобы он смог запустить программу на своем компьютере. При этом следует понимать, что программа или приложение, созданное в Small Basic, является .NET-приложением, и необходимым условием его работы является наличие на компьютере среды Microsoft .NET Framework. Эта среда является неотъемлемой частью операционных систем Microsoft Windows последних версий, и, скорее всего, на компьютере пользователя она есть. Так как размер выполняемого файла не большой, то перенести программу, созданную в Small Basic, на компьютер пользователя можно при помощи флэшки.